# **SCRATCH 2.0 DERS NOTLARI**

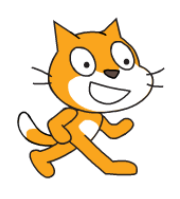

### **SCRATCH NEDİR?**

Scratch programı eğlenceli bir ortamda resim, ses, müzik gibi çeşitli medya araçlarını bir araya getirebileceğimiz, kendi animasyonlarımızı, bilgisayar oyunlarımızı tasarlayabileceğimiz ya da interaktif hikayeler anlatabileceğimiz ve paylaşabileceğimiz bir grafik programlama dilidir.

Scratch web sayfası, Scratch' i öğrenebilmemiz için birçok kaynak içermektedir. Web sayfasını ziyaret etmek isterseniz

'http://scratch.mit.edu' adresinden Scratch ana sayfasına ulaşabilirsiniz.

### **ÜYE OLMA VE SİTEDE ÇALIŞMA**

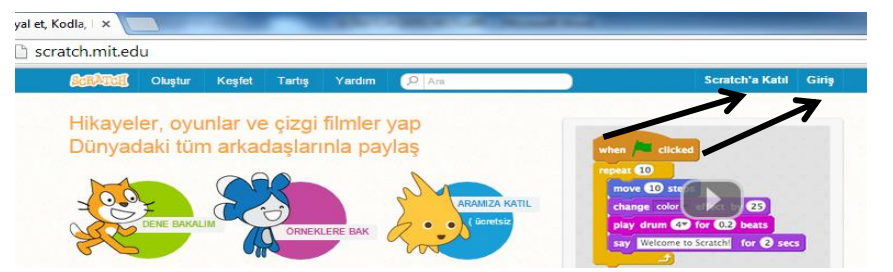

Scratch.mit.edu adresi açıldığında sağ üstteki **Scratch'a Katıl** bağlantısından siteye üye olabilirsiniz. Daha sonraki kullanımlarınızda aynı sayfadaki **Giriş** bağlantısıyla da sisteme kullanıcı adı ve şifrenizle girebilirsiniz. Bu sayfa üzerindeki **Oluştur** bağlantısıyla doğrudan site üzerinde çalışarak programlar geliştirebilirsiniz.

**Keşfet** bağlantısını kullanarak diğer üyeler tarafından hazırlanan programları hazırlanma aşamalarını ve kullanılan komutları görebilirsiniz.

### **SCRATCH'IN EKRANINI TANIYALIM**

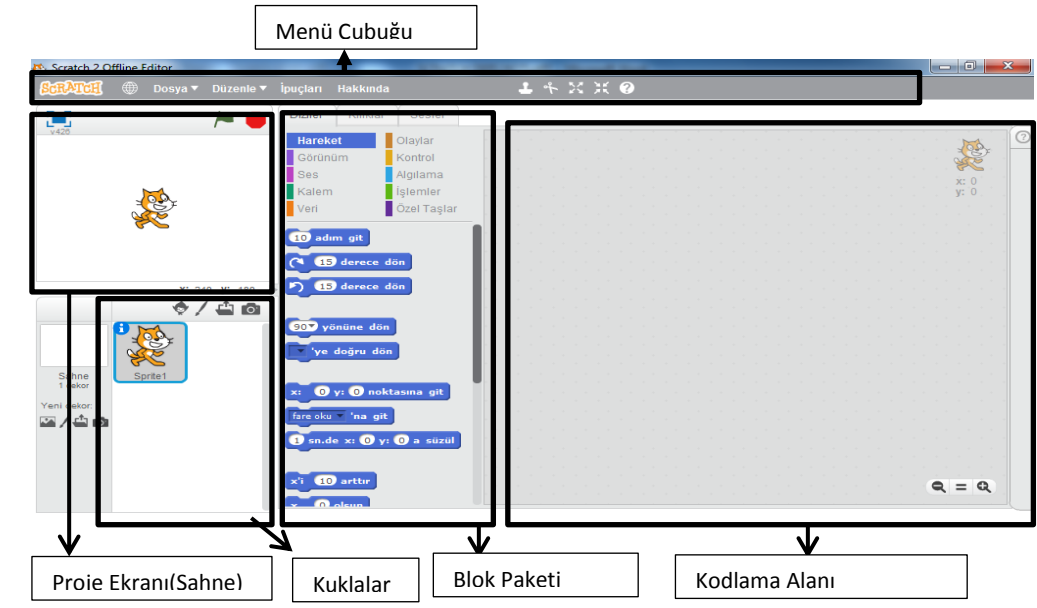

1. Menü Çubuğu: Scratch'ın yönetim, ayar ve bazı kukla(karakter) komutlarını içerir.

2. Proje Ekranı (Sahne): Bizim sahnemizdir. Projemizi çalıştırdığımızda tasarladığımız her şey burada hayat bulur.

3. Kuklalar(Karakterler): Kukla ekleme silme ve düzenleme işlemlerini yapabildiğimiz kuklaların listelendiği bölümdür.

4. Blok Paketi: Karakterimizi programlamak için kullanabileceğimiz blokların bulunduğu kısımdır.

5. Kodlama Alanı: Blokları sürükleyerek komut dizileri oluşturacağımız alandır.

### **MENÜ ÇUBUĞU**

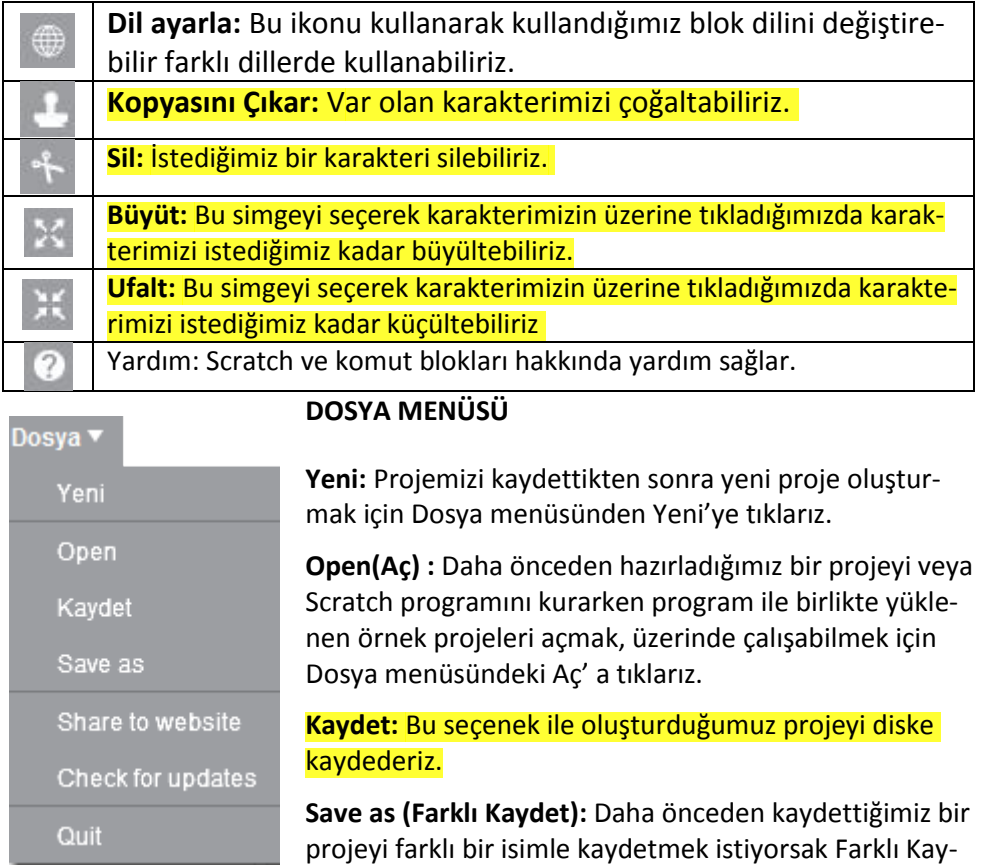

det'e tıklarız.

**Share to website(Web'de paylaş):** Hazırlana projenin scratch.mit.edu adresindeki sayfamıza aktararak internette paylaşmamız için kullanılır. Bunu kullanabilimek için önce üye olmamız gerekir. Komutu verdiğimizde açılan pencerede kullanıcı adı şifre ve proje adı bilgilerini girerek işlemi tamamlarız.

**Check for Updates:** Scratch'ın yeni versiyonunu indirmek için kullanılır.

**Quit(Çıkış):** Scratch programından çıkış yapmamızı sağlar.

**DÜZENLE MENÜSÜ**

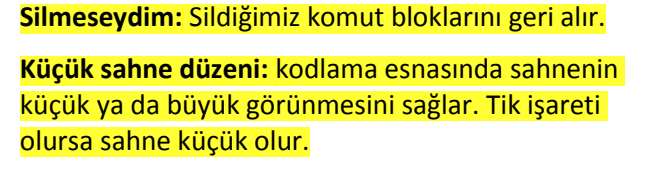

**Jet hızında:** Projeyi hızlı çalıştırmak için kullanılır. Örneğin bu modda hareketler hızlanır.

#### **SAHNE**

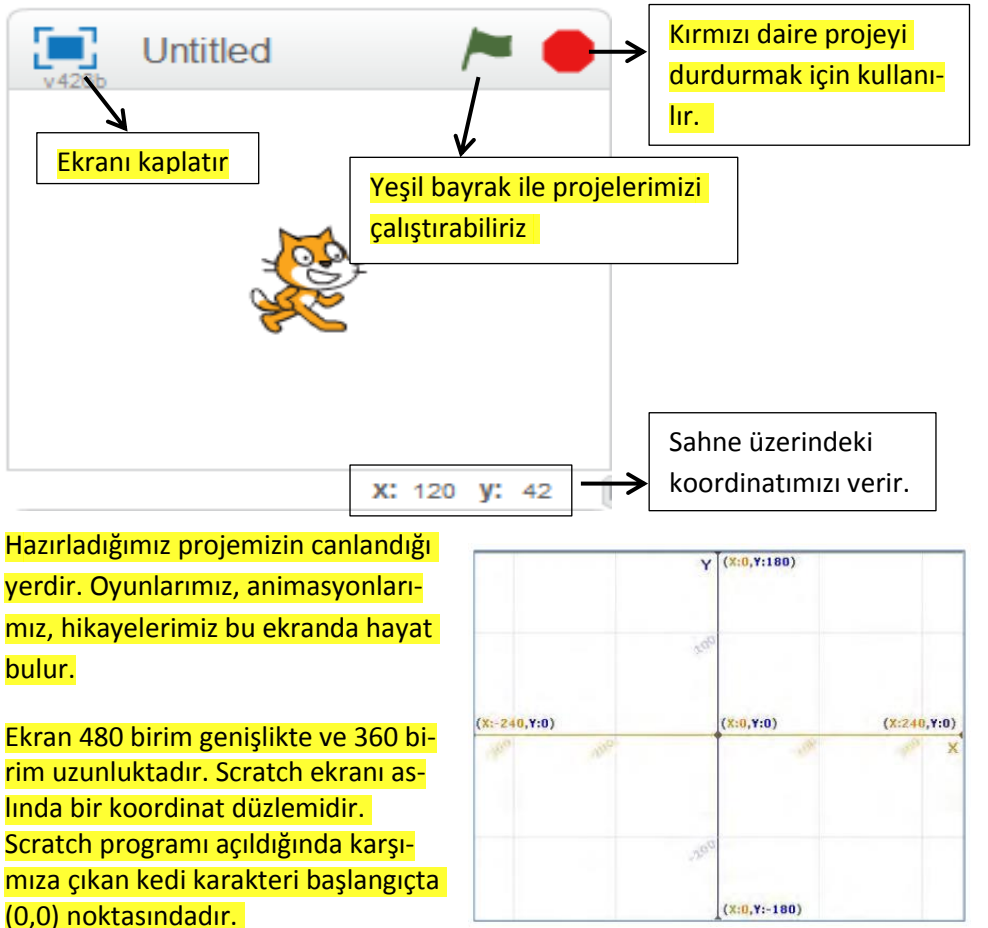

Düzenle v

Silmeseydim

Jet hizinda

√ Küçük sahne düzeni

#### **SAHNE VE DEKOR AYARLARI**

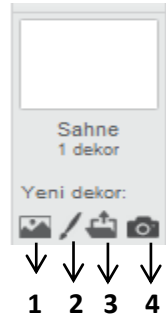

**1. Dekoru Kütüphaneden Seç:** Kütüphaneden dekor eklemek için kullanılır.

**2. Yeni Dekor Çiz:** Bir çizim arayüzü sayesinde dekoru siz çizersiniz.

**3. Dekoru Bilgisayarımdan Seç:** Bilgisayarınızda kayıtlı bir resmi dekor olarak eklemek için kullanılır.

**4. Kameradan Yeni Dekor Oluştur:** Bilgisayara bağlı kamera yardımıyla çekilen fotoğrafı dekor olarak ekler.

### **KUKLALAR(KARAKTERLER)**

**1 2 3 4**

**1. Kuklayı Kütüphaneden Seç:** Kütüphaneden yeni kukla eklemek için kullanılır.

**2. Yeni Kukla Çiz:** Bir çizim arayüzü sayesinde yeni kuklayı siz çizersiniz.

**3. Kuklayı Bilgisayarımdan Seç:** Bilgisayarınızda kayıtlı bir resmi yeni kukla olarak eklemek için kullanılır.

**4. Kameradan Yeni Kukla Oluştur:** Bilgisayara bağlı kamera yardımıyla çekilen fotoğrafı yeni kukla olarak ekler.

### **KUKLA BİLGİSİ**

Kuklanın sol üst köşesindeki tuşuna tıklanarak açılan bölümde kuklayla ilgili ayarlar yapmak için kullanılır. Bu ayarlar;

**1. Kukla adı:** Kuklanın adını değiştirmek için kullanılır.

**2. Konum ve Yön bilgisi:** Kuklanın koordinatlarını(konum) ve yönünü belirtir bu bölümden kukla yönü değiştirilebilir.

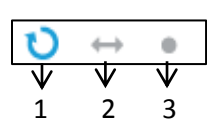

**3. Dönme Özellikleri**: Karakterin nasıl döneceğini belirlediğimiz bölümdür. Bunlar;

1. Tıklanırsa karakter kostümü 360° döne-

bilme özelliği kazanır.

2. Tıklanırsa karakter kostümü sağa-sola dönebilme

3. Tıklanırsa karakter kostümü hiç bir şekilde dönemez.

**4. Görün:** Proje çalıştırıldığında kuklanın ekranda görünüp görünmeyeceğini ayarlar.

**5. Oyunda Sürüklenebilir:** Proje çalıştırıldıktan sonra kuklanın fare ile tutularak sürüklenip sürüklenemeyeceğini ayarlar.

### **KILIKLAR(KOSTÜMLER)**

Karakterimizin başka görünümlerinin olmasını istiyorsak kütüphaneden ekleyebilir, kendimiz çizebilir, bilgisayarımızda kayıtlı bir resmi içe aktarabiliriz ya da kamera ile çekebiliriz. Var olan kostümleri kostümün sağ üst köşesindeki 'x' butonuna basarak silebiliriz, seçili kostümü sağdaki düzenleme alanında düzenleyebiliriz. Kostüm üzerinde sağ tık yaparak kopyalayabilir ve silebiliriz.

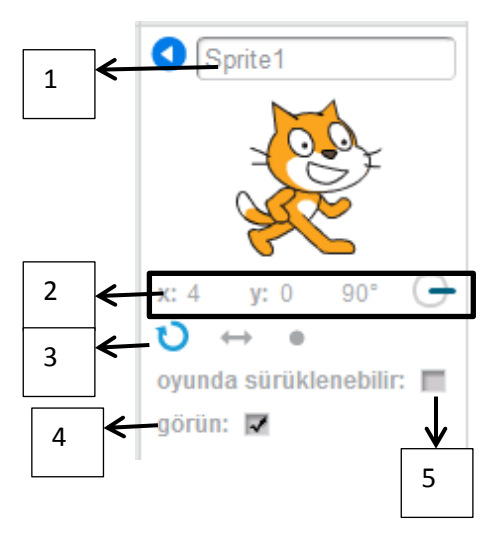

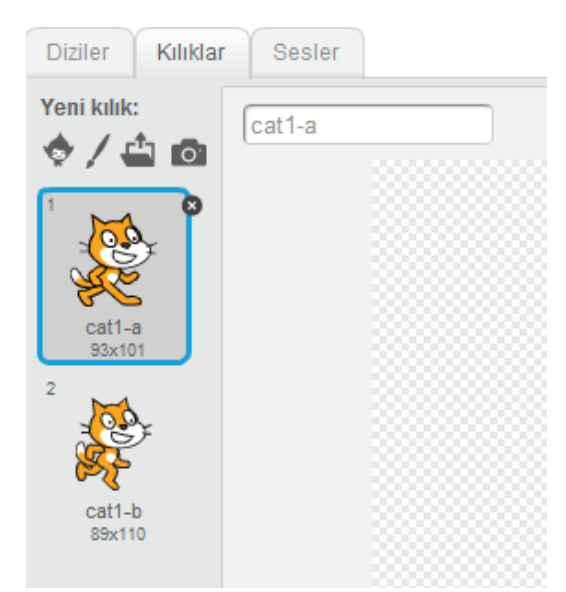

#### **SESLER**

Karakter için var olan sesleri görebilmek için bu bölüme tıklarız. Bu bölümden yeni sesler ekleyebilir ( $\mathbb{I}$ : sırasıyla kütüphaneden ses ekler, ses kaydeder, bilgisayarda kayıtlı bir sesi ekler), var olan sesi dinleyebilir, düzenle ve etkiler altındaki komutlarla düzenleyebilir veya silebiliriz.

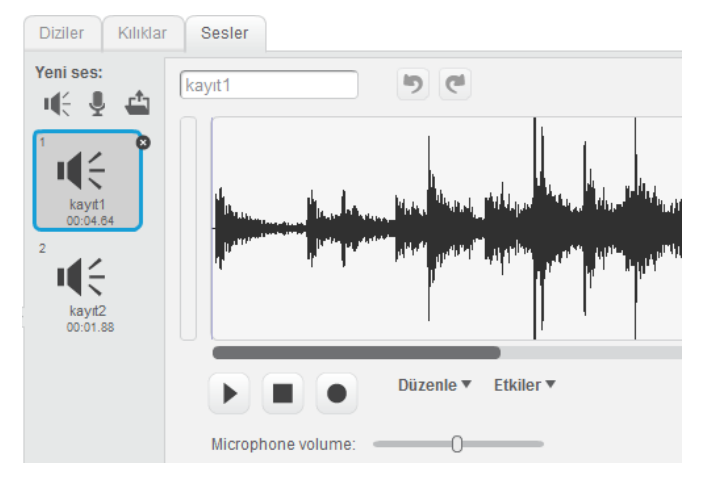

### **BLOK PAKETİ (DİZİLER)**

Blok Paletinde karakterleri programlayabilmek için kullanılan bloklar vardır. 10 ana kategoride toplanmış blok grubu bulunmaktadır.

#### **HAREKET**

Hareket bloğunda yer alan blokların işlevleri tablodaki gibidir.

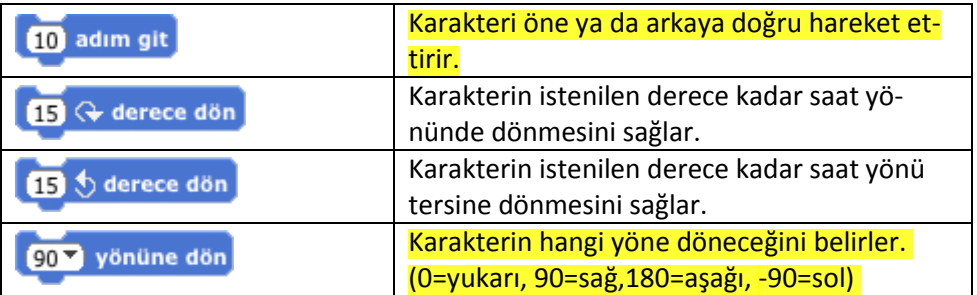

**Hareket** 

Görünüm

Ses<sub>s</sub> Kalem

Veri

Olavlar

Kontrol Algilama

**Slemler** 

Özel Taşlar

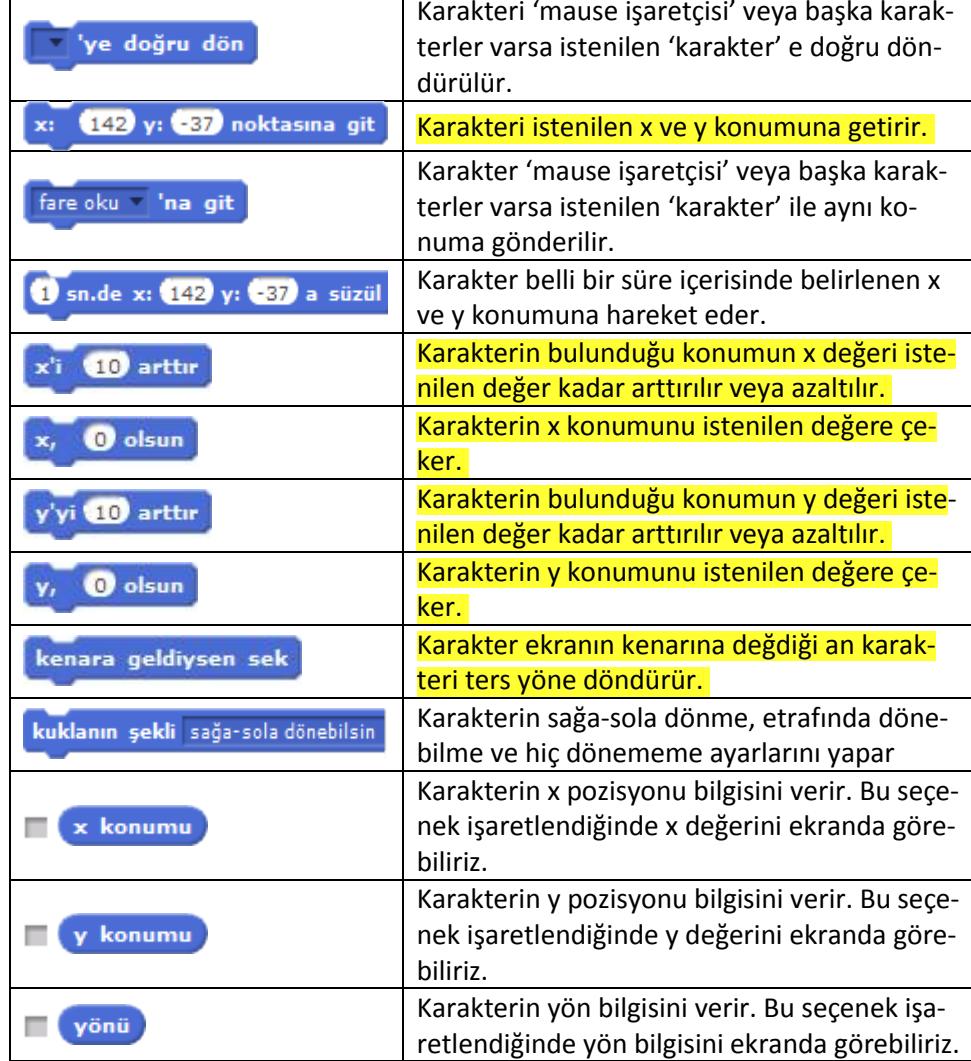

#### **GÖRÜNÜM**

Görünüm bloğunda yer alan blokların işlevleri tablodaki gibidir.

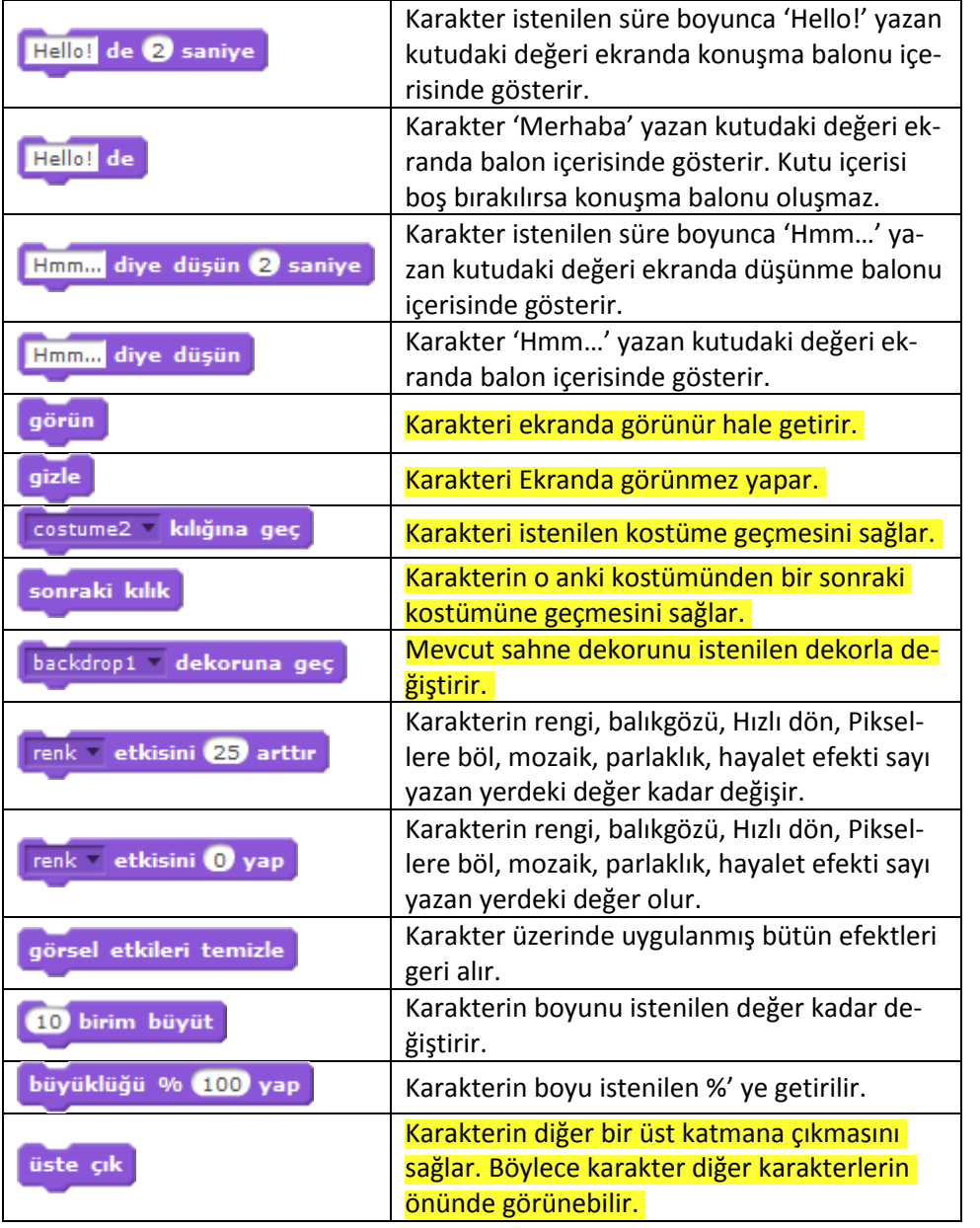

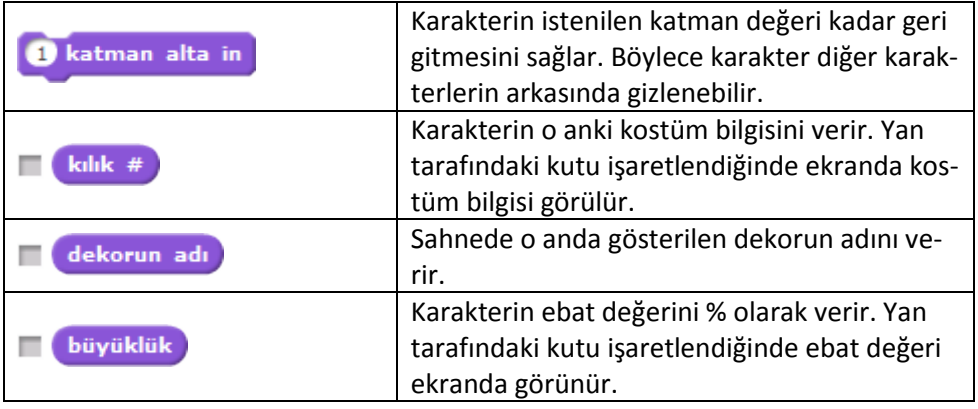

#### **SES**

Ses bloğunda yer alan blokların işlevleri tablodaki gibidir.

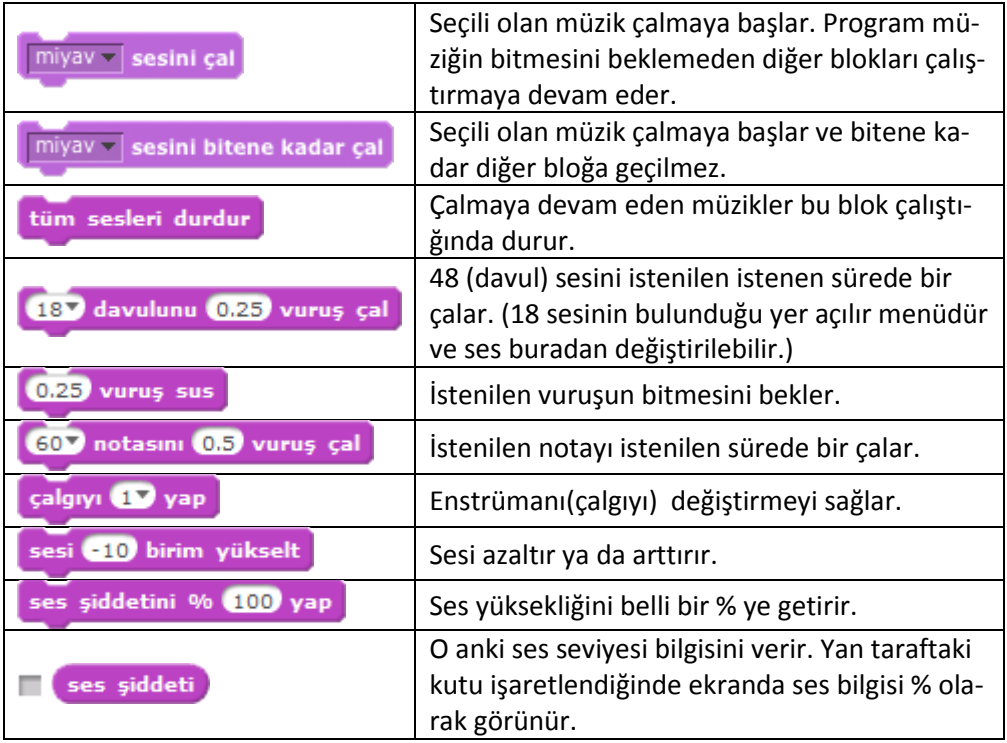

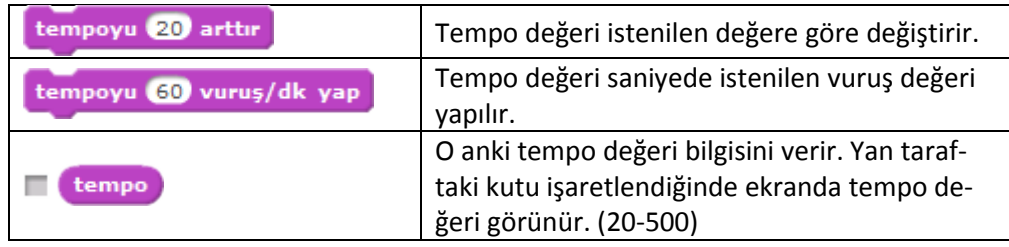

### **KALEM**

Kalem bloğunda yer alan blokların işlevleri tablodaki gibidir.

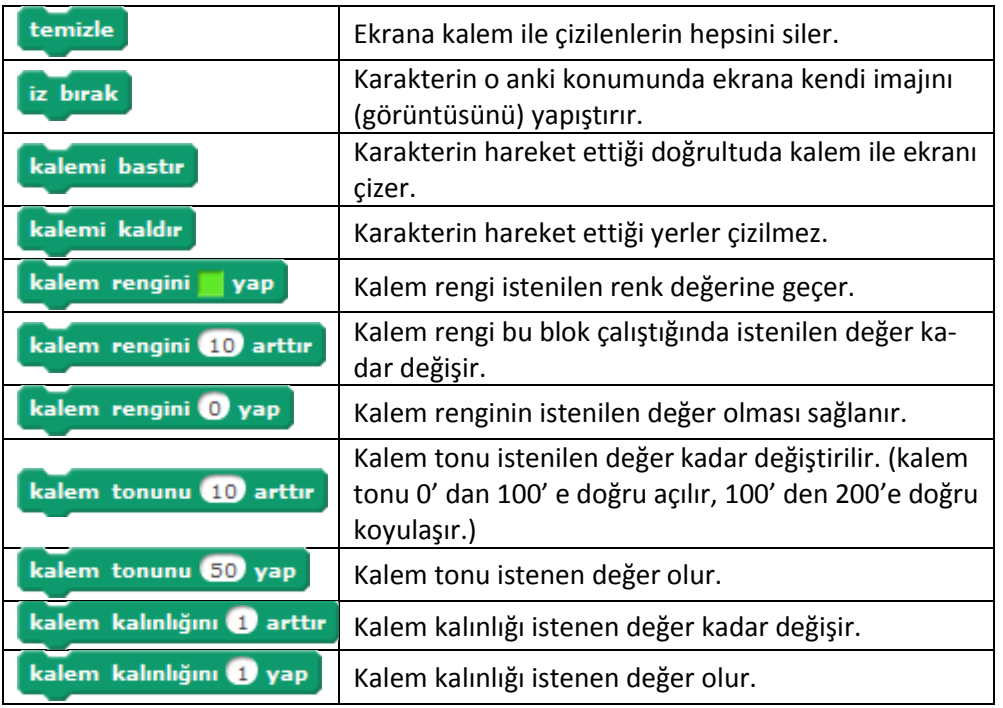

### **OLAYLAR**

Olaylar bloğunda yer alan blokların işlevleri tablodaki gibidir.

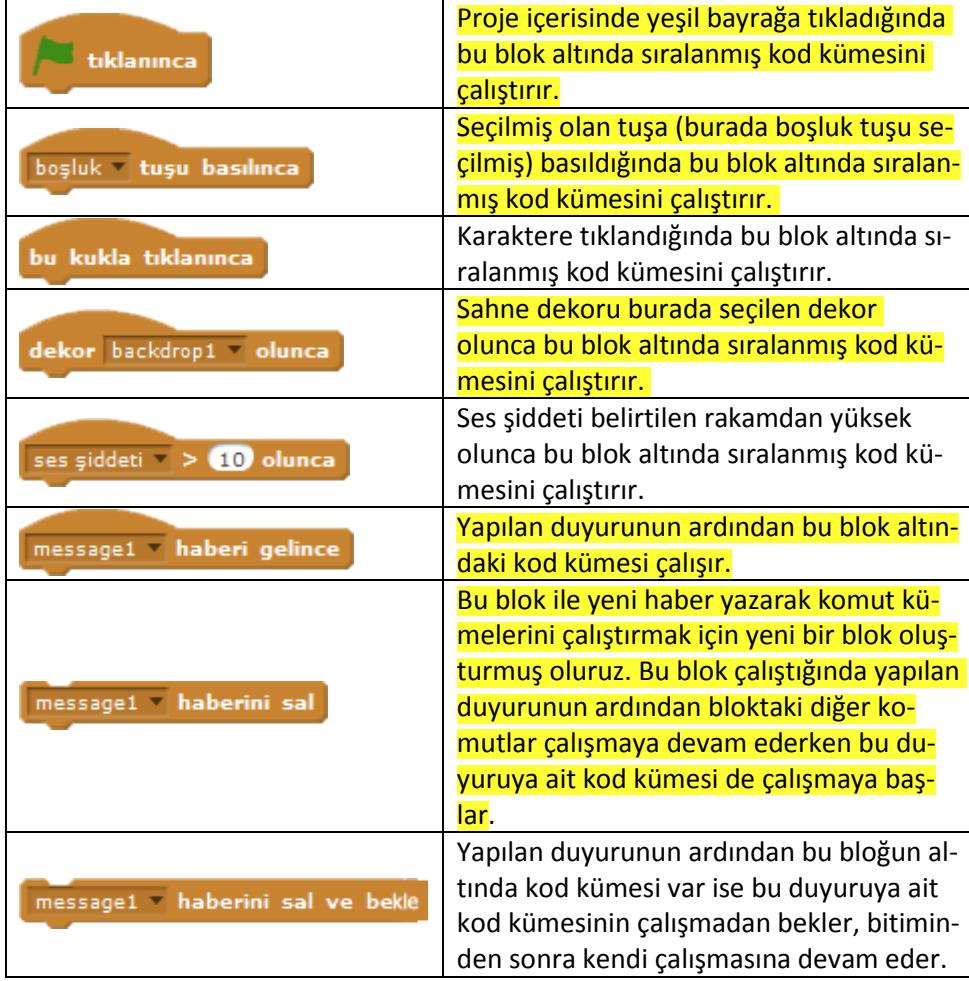

### **KONTROL**

Kontrol bloğunda yer alan blokların işlevleri tablodaki gibidir.

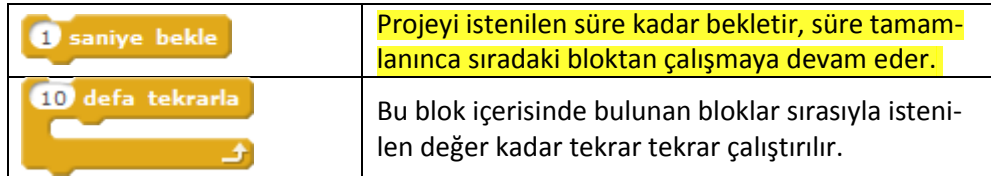

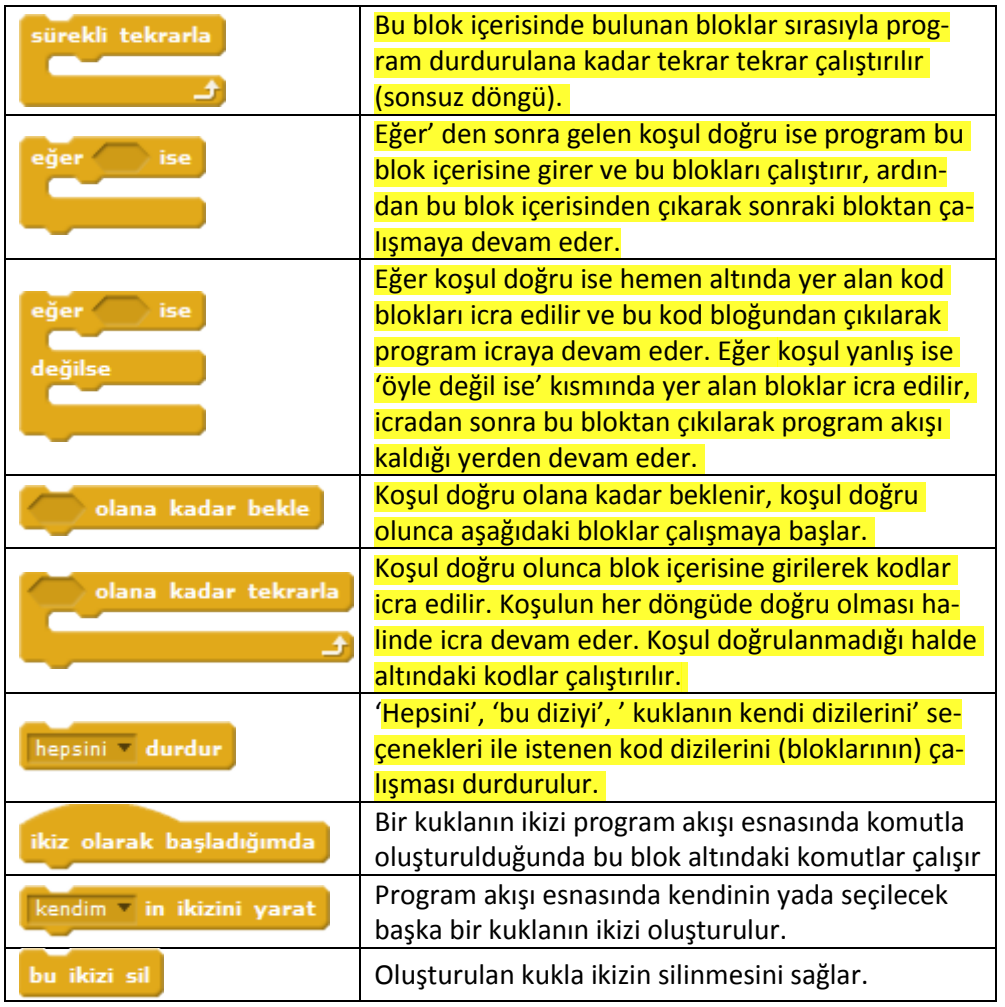

### **ALGILAMA**

Algılama bloğunda yer alan blokların işlevleri tablodaki gibidir.

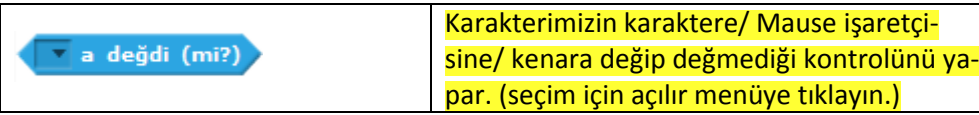

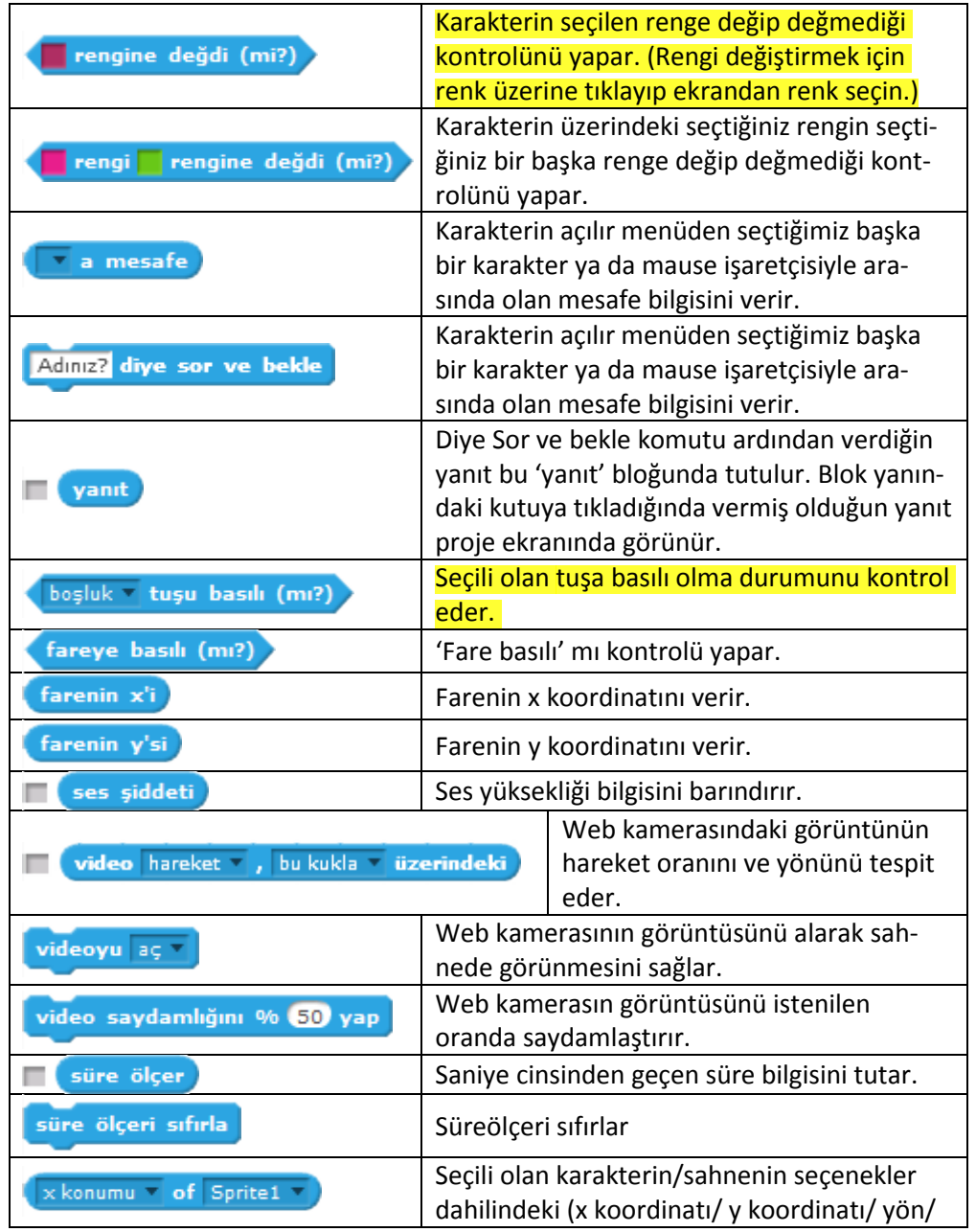

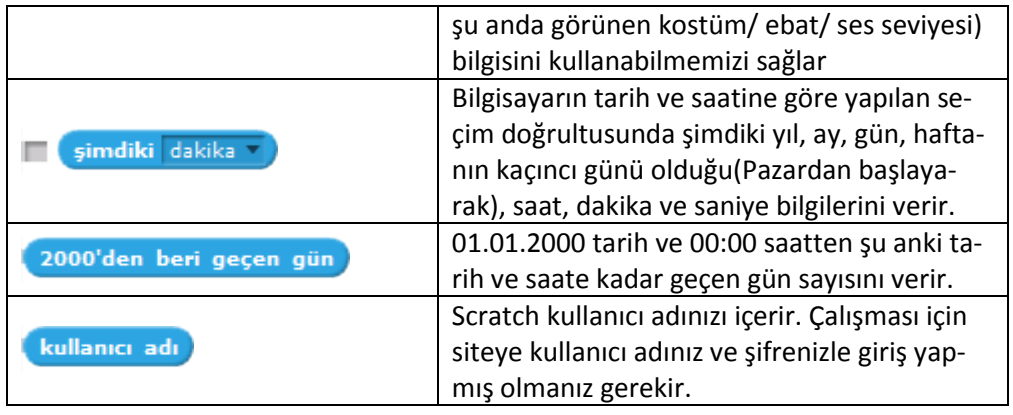

### **İŞLEMLER**

İşlemler bloğunda yer alan blokların işlevleri tablodaki gibidir.

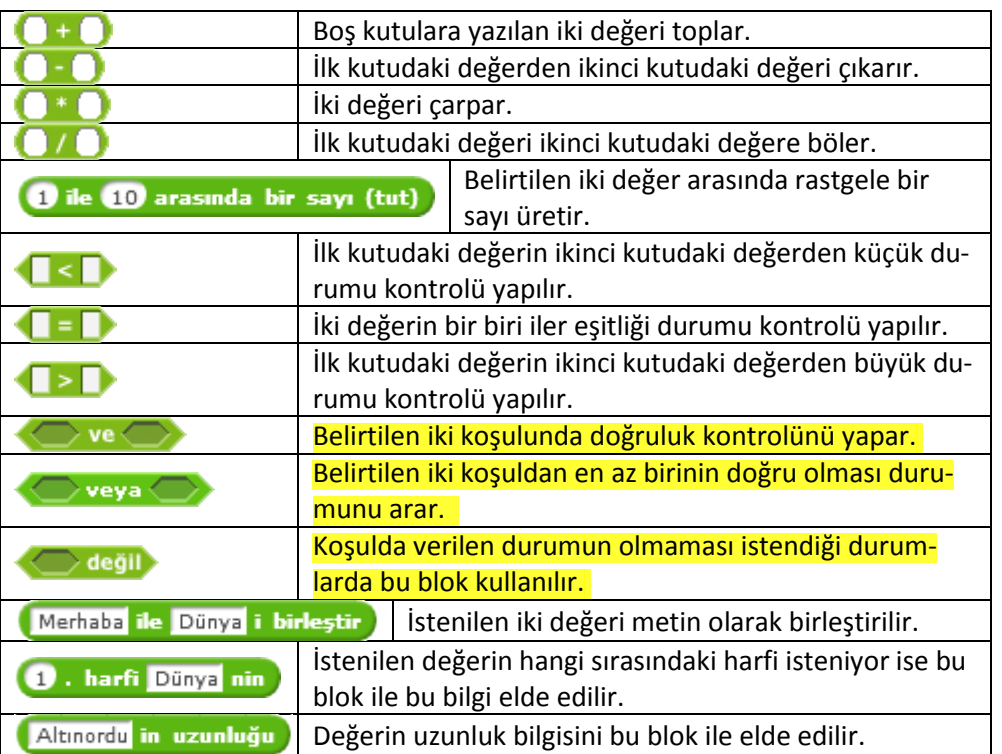

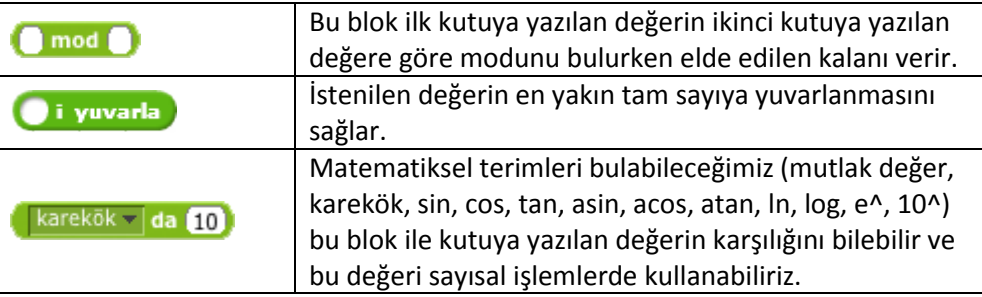

### **VERİ**

Veri bloğunda yer alan komutların ve blokların işlevleri tablodaki gibidir.

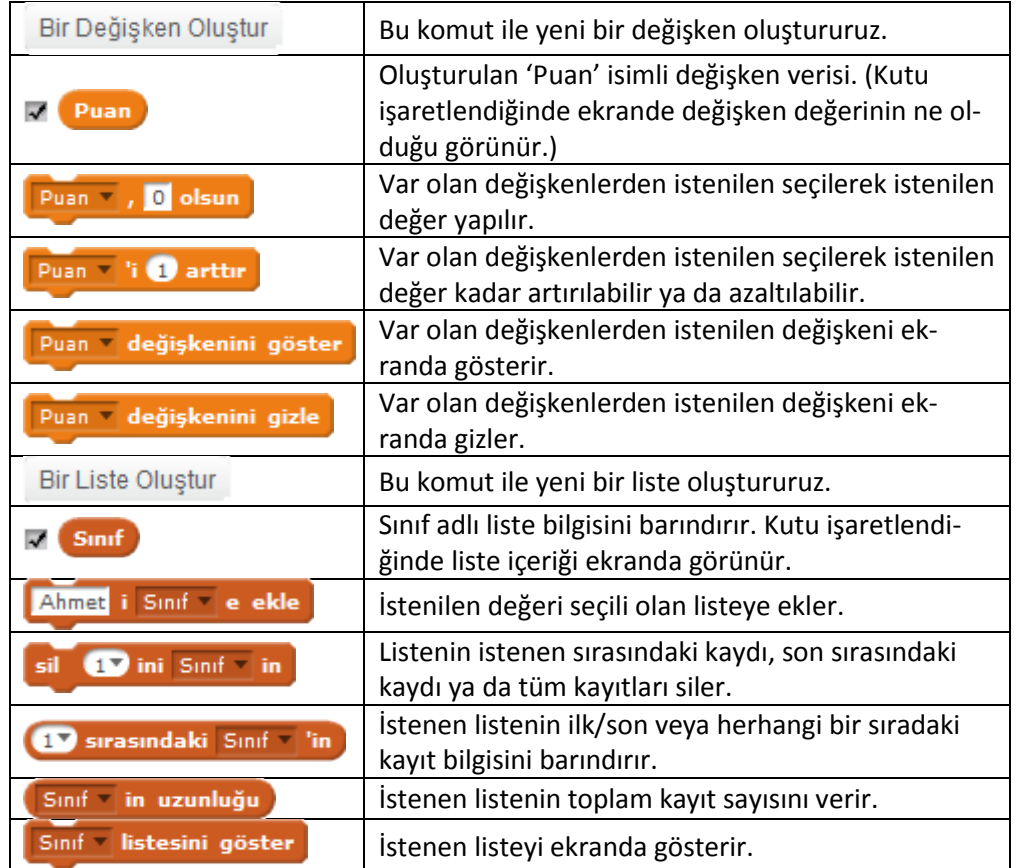

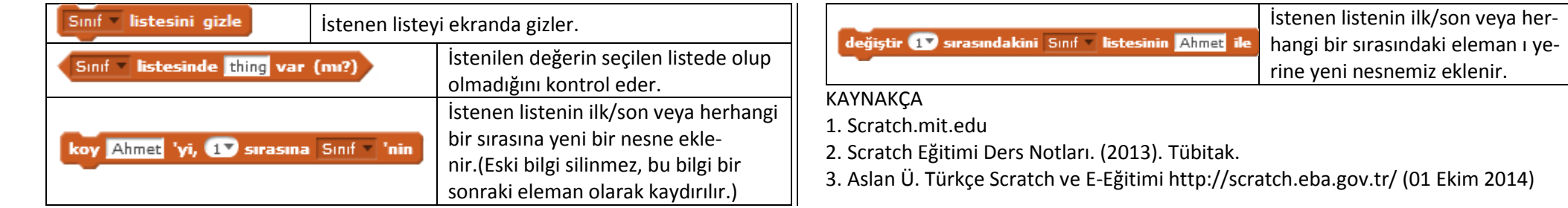